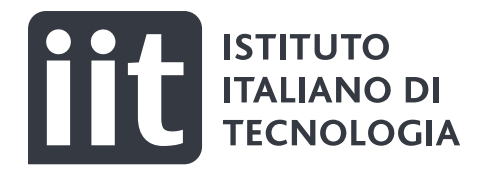

# **Global Protect - VPN Client**

# **Contents**

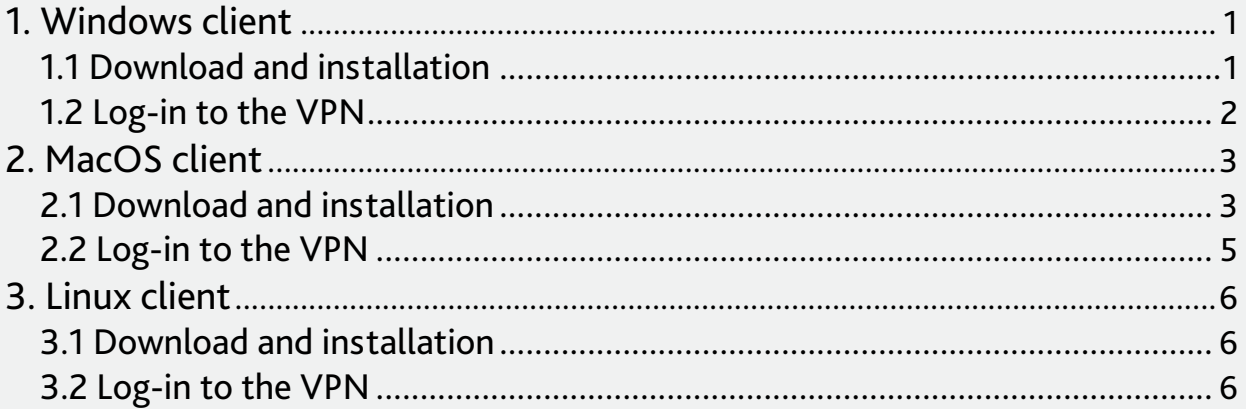

# **ICT User Guide**

# <span id="page-1-0"></span>Global Protect - VPN

# 1. Windows client

- 1. Launch a web browser and go to the following URL: **https://vpn.iit.it/** ;
- 2. Insert your E-Mail and password then press "**Sign In**".

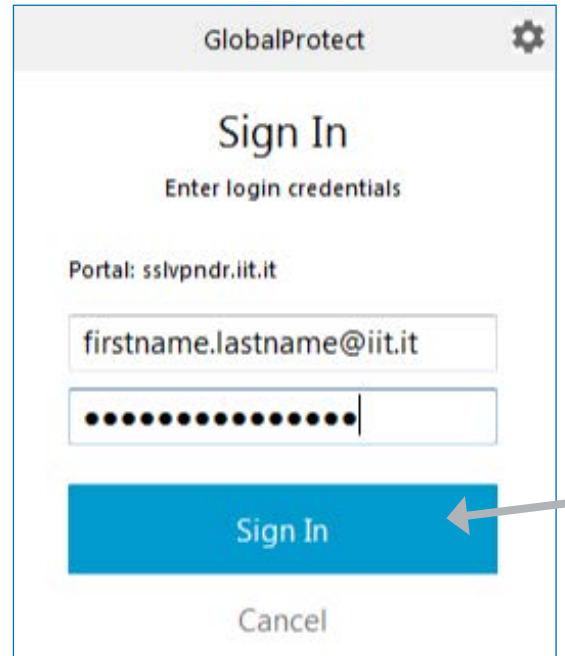

#### 1.1 Download and installation

1. To begin the download, click the software link that corresponds to the operating system running on your computer.

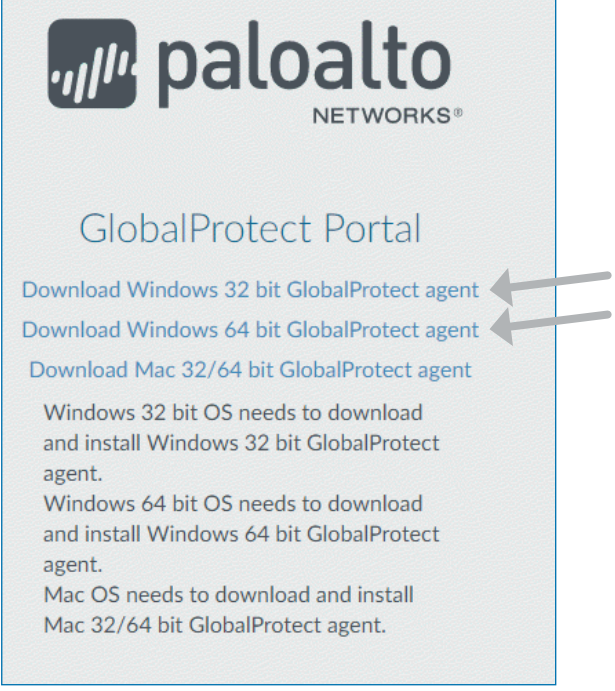

*If you are not sure whether the operating system is 32-bit or 64-bit, ask your system administrator before you proceed;*

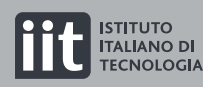

DISEL CILLI

ICT User Guide

ICT User Guide

- <span id="page-2-0"></span>2. Open the software installation file;
- 3. When prompted **RUN** the software;
- 4. When prompted again, Run the **GlobalProtect Setup Wizard**;
- 5. Complete the **GlobalProtect** app setup;
- 6. In the **GlobalProtect Setup Wizard,** click **Next**;
- 7. Click **Next** to accept the default installation folder (C:\Program Files\Palo Alto Networks\GlobalProtect), or click **Browse** to select a new location and then click **Next** twice;
- 8. After installation is complete, Close the wizard.

#### 1.2 Log-in to the VPN

- 1. Log in to **GlobalProtect**;
- 2. Launch the **GlobalProtect** app by clicking the system tray icon. The status panel opens:

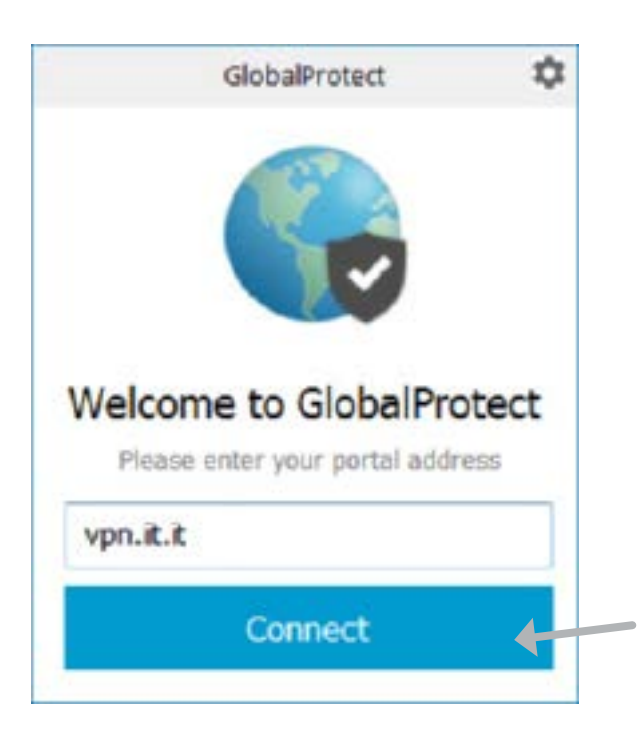

- 3. Enter **VPN.IIT.IT** and then click **Connect**;
- 4. Click **Connect** to initiate the connection;
- 5. (Optional) If prompted, enter your **Email** and **Password**, and then click **Sign In**; If authentication is successful, you are connected to your corporate network, and the status panel displays the **Connected** or **Connected** – Internal status.

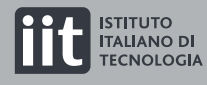

# <span id="page-3-0"></span>2. MacOS client

- 1. Launch a web browser and go to the following URL: **https://vpn.iit.it/**;
- 2. Insert your E-Mail and password then press "**Sign In**";

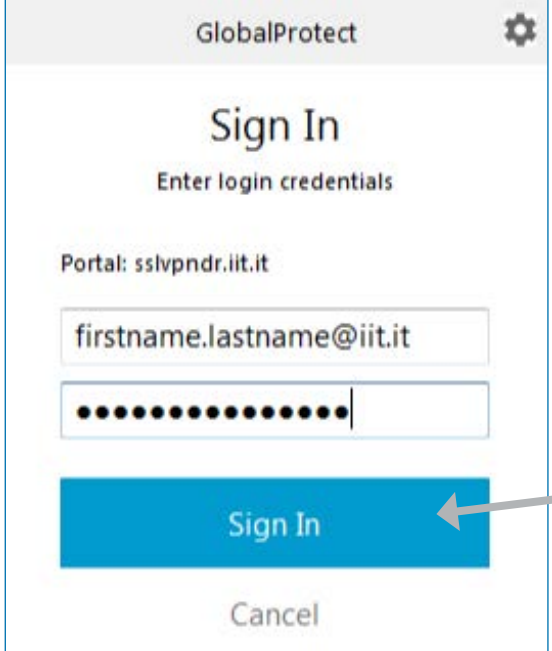

#### 2.1 Download and installation

- 1. Click **Download Mac 32/64 bit GlobalProtect agent**;
- 2. When prompted, **Run** the software;
- 3. When prompted again, **Run** the **GlobalProtect** Installer;
- 4. Complete the **GlobalProtect** app setup using the **GlobalProtect** Installer;

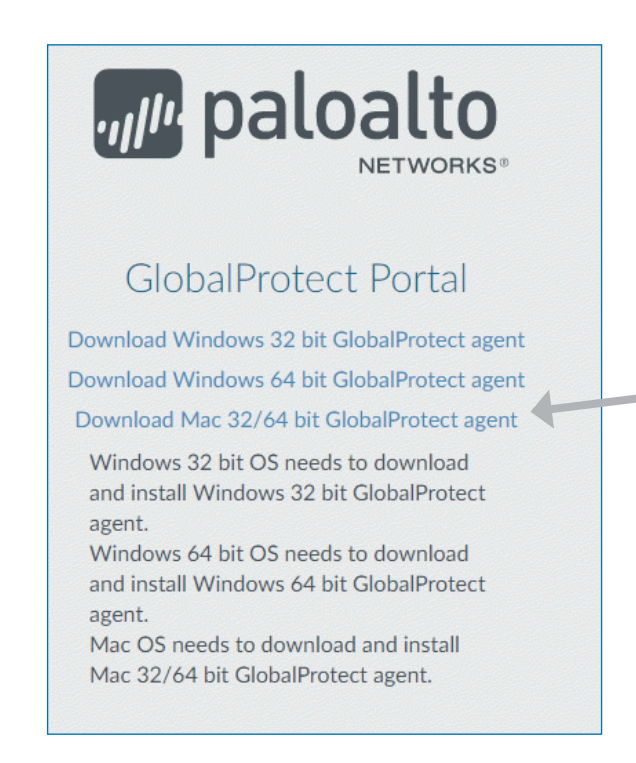

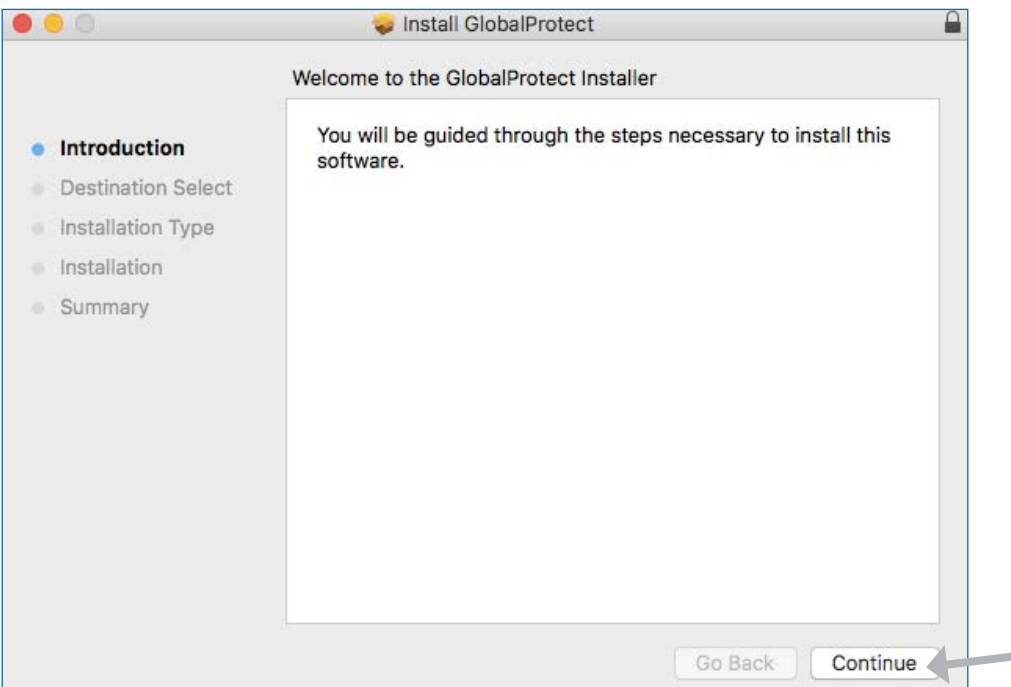

ICT User Guide ICT User Guide ICT User Guide

- 5. From the **GlobalProtect** Installer, click **Continue**.
- 6. On the **Destination** Select screen, select the installation folder for the **GlobalProtect** app, and then click **Continue**.

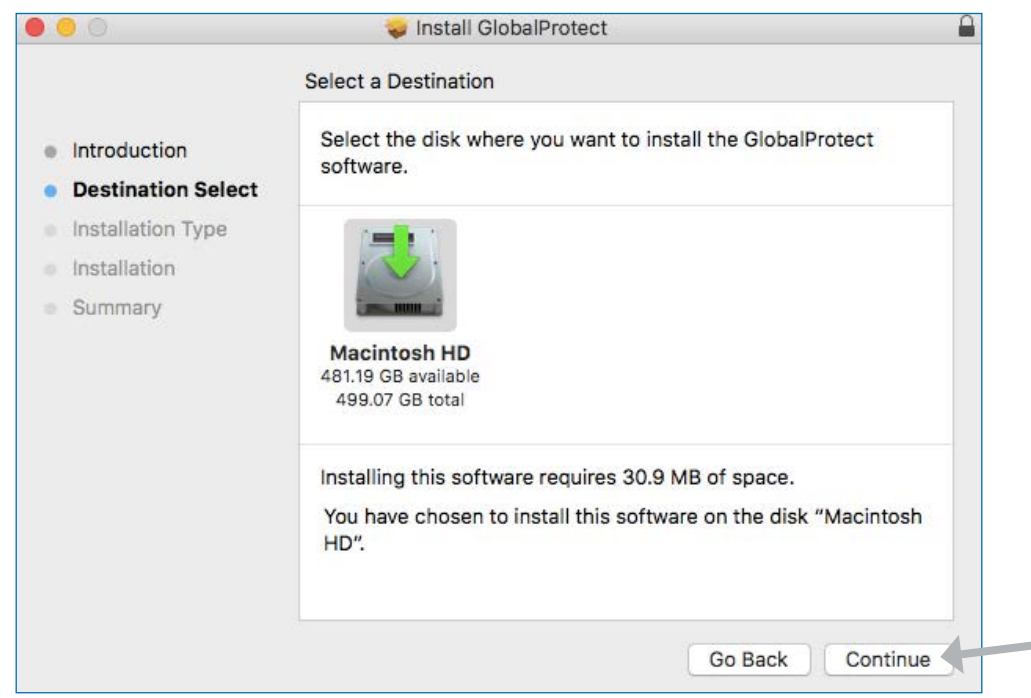

- 7. On the Installation Type screen, select the **GlobalProtect** installation package check box, and then click **Continue**;
- 8. Click **Install** to confirm that you want to install **GlobalProtect**;
- 9. When prompted, enter your Email and Password, and then click **Install Software** to begin the installation;
- 10. After installation is complete, Close the installer.

<span id="page-5-0"></span>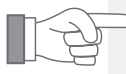

Some components of the **GlobalProtect app could not be launched due to your operating system settings**. This may cause **some network traffic to be blocked.**

#### **Enable Palo Alto Networks as a trusted developer.**

- 1. From your Mac endpoint, launch System Preferences;
- 2. Open the Security & Privacy preferences and then select General;
- 3. Click the lock icon on the bottom left of the window to make changes and modify preferences;
- 4. When prompted, enter your Mac User Name and Password and then Unlock the preferences;
- 5. Click "Allow" next to the message "System software from developer "Palo Alto Networks" was blocked from loading."

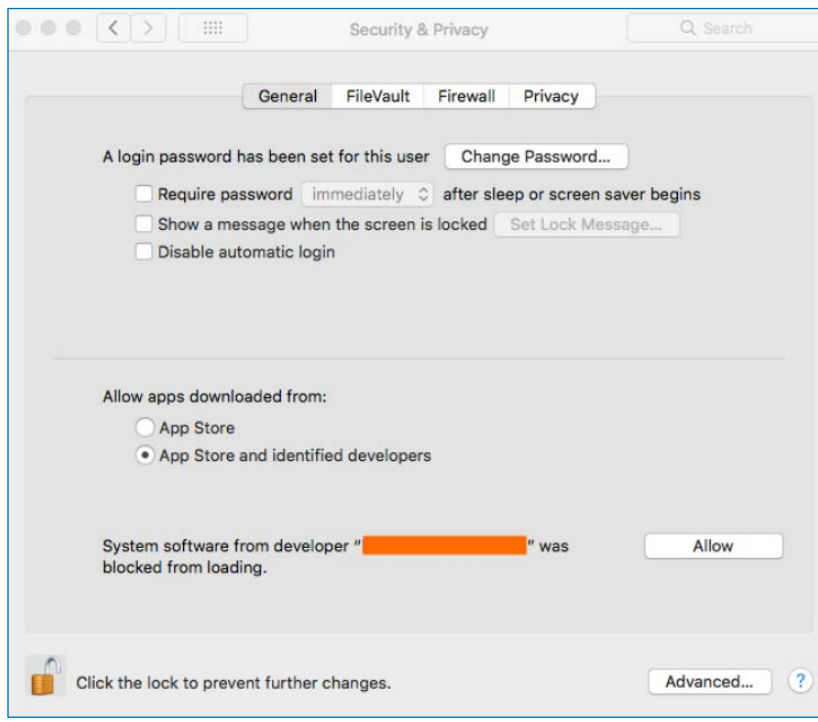

#### 2.2 Log-in to the VPN

1. Launch the **GlobalProtect** app by clicking the system tray icon. The status panel opens.

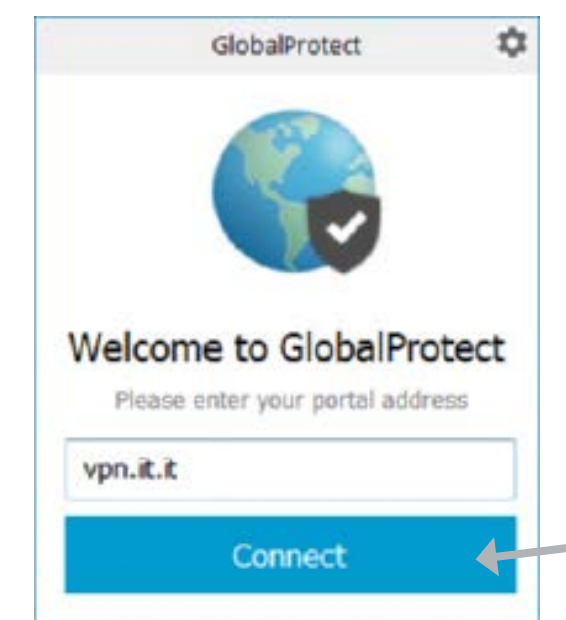

- 2. Enter **VPN.IIT.IT** and then click **Connect**.
- 3. Click **Connect** to initiate the connection.
- 4. (Optional) If prompted, enter your **Email** and **Password**, and then click **Sign In**. If authentication is successful, you are connected to your corporate network, and the status panel displays the **Connected** or **Connected** – Internal status.

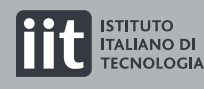

# ICT User Guide ICT User Guide ICT User Guide

# <span id="page-6-0"></span>3. Linux client

#### 3.1 Download and installation

- 1. Download the PanGP Client from this link:**<https://short.iit.it/vpn-clients>**
- 2. From the Linux endpoint, unzip the package and install lib;

```
user@linuxhost:~$ tar -xvf ~/Downloads/PanGPLinux-x.x.x.tgz
user@linuxhost:~$ sudo apt install libqt5webkit5
```
3. After you unzip the package, you will see installation packages—DEB for Ubuntu and RPM for CentOS

and Red Hat—and the scripts to install and uninstall the packages.

For example, on Ubuntu:

```
user@linuxhost:~$ sudo dpkg -i GlobalProtect_UI_deb-x.x.x.x-
xx.deb
```
For further information please refer to the **[Official PaloAlto Guide](https://short.iit.it/vpn-clients-guide)**

#### 3.2 Log-in to the VPN

1. Launch the **GlobalProtect** app by clicking the system tray icon. The status panel opens.

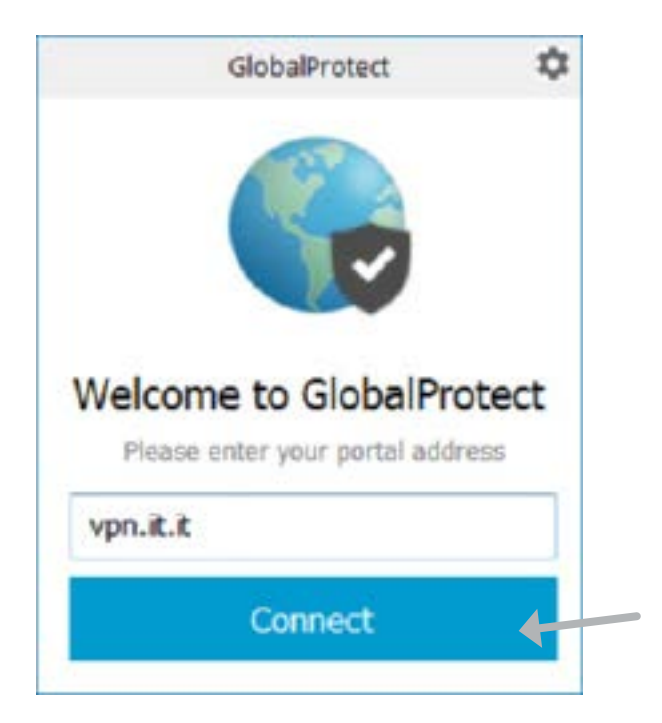

- 2. Enter **VPN.IIT.IT** and then click **Connect**.
- 3. Click **Connect** to initiate the connection.
- 4. (Optional) If prompted, enter your **Email** and **Password**, and then click **Sign In**. If authentication is successful, you are connected to your corporate network, and the status panel displays the **Connected** or **Connected** – Internal status.

**ISTITUTO** 

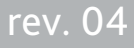